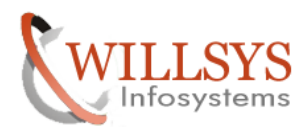

#### **APPLIES TO:**

SYSTEM COPY EXPORT IMPORT METHOD.

#### **SUMMARY**

This article explains about SYSTEM COPY EXPORT IMPORT METHOD

#### **AUTHOR:**

K.VENKATA RAMU**.** 

### **COMPANY:**

WILLSYS INFOSYSTEMS Pvt. Ltd.,

### **CREATED ON:**

18<sup>th</sup> Feb 2015.

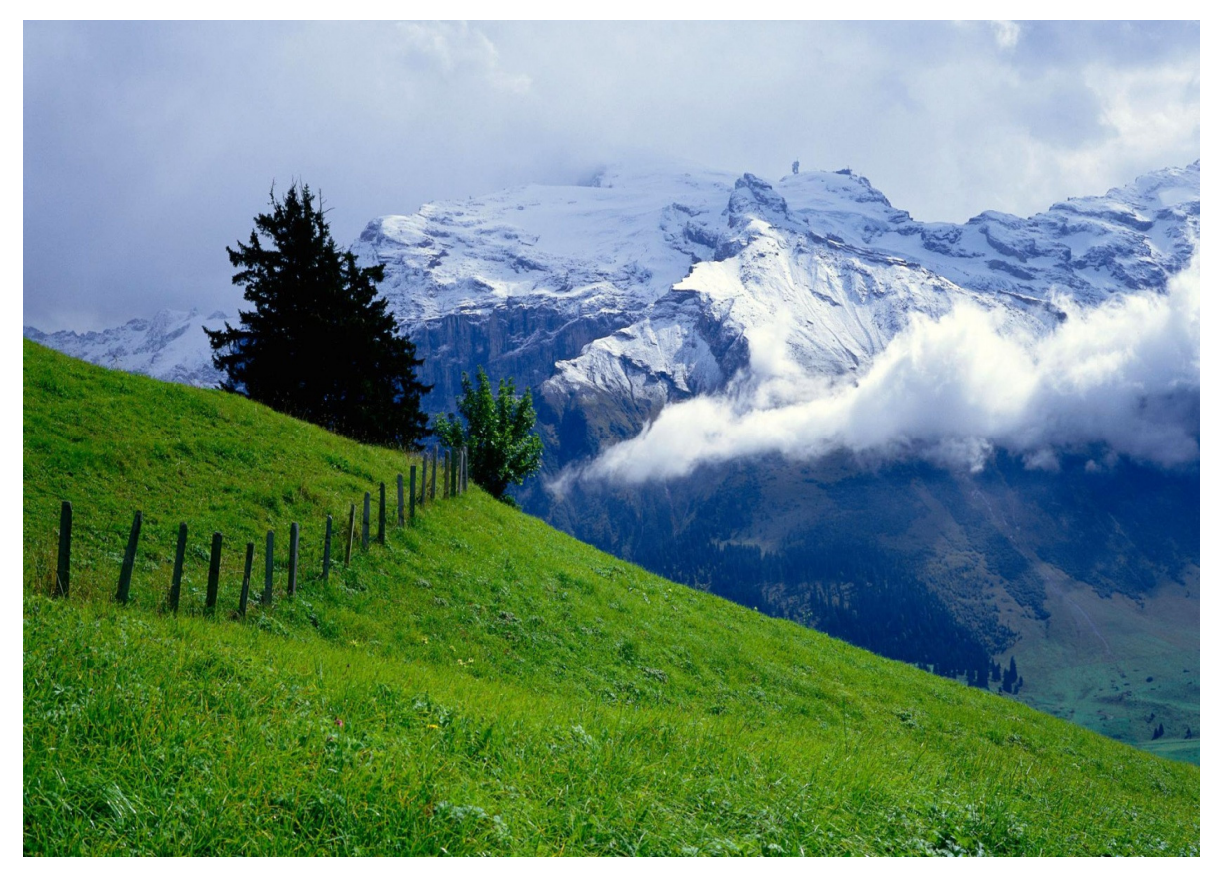

## **P a g e 1 of 15**

**http://sapway.com and http://willsys.net** are sponsored sites of Willsys Infosystems Flat -101-104, Rama Residency, S.R. Nagar, Hyderabad-500038<br>49813679, 9966404646 **Mail:**hr@willsys.net **Contact No: 9849813679, 9966404646** 

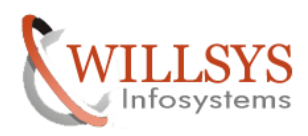

System copy is the process of setting up a new system with existing system backup.

System copy means all software units or usage types in the source system are copied to the target system. This means that none of the usage types in the target system can be excluded from the system copy, nor can you select usage types.

**Heterogeneous system copy:** it is the system copy where in either OS/DB or both migrated or changed (win to Unix) / (sql to oracle). (Or) If you want to change the operating system or database system. Migration is another term for a heterogeneous system copy.

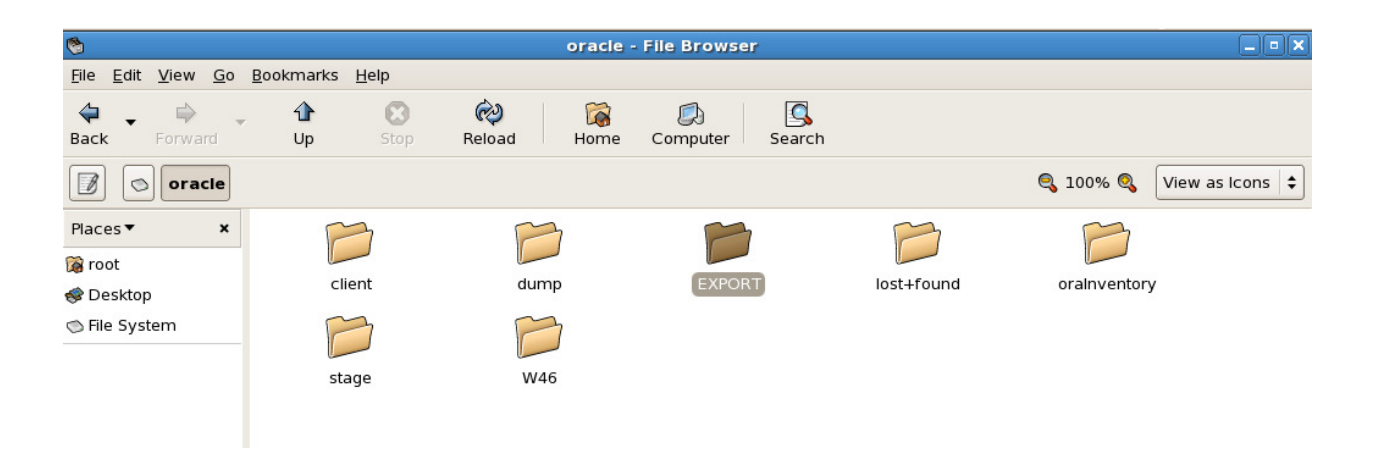

Create new folder "EXPORT" in oracle folder

## **P a g e 2 of 15**

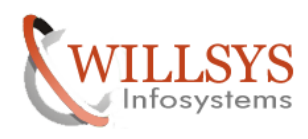

### SYSTEM COPY EXPORT IMPORT CONFIDENT CONFIDENTIAL CONFIDENTIAL CONFIDENTIAL CONFIDENTIAL CONFIDENTIAL CONFIDENT

 $\Box$ root@willsys46:/oracle/dump Fini File Edit View Terminal Tabs Help SOL\*Plus: Release 10.2.0.1.0 - Production on Wed Feb 11 12:34:51 2015 Copyright (c) 1982, 2005, Oracle. All rights reserved. Connected to an idle instance. SQL> select status from v\$instance; select status from v\$instance ERROR at line 1: ORA-01034: ORACLE not available SQL> exit Disconnected willsys46:oraw46 13> exit logout [root@willsys46 ~]# cd /oracle/dump/ [root@willsys46 dump]# export JAVA\_HOME=/usr/java/j2sdk1.4.2\_19/ [root@willsys46 dump]# export PATH=/usr/java/j2sdk1.4.2\_19/bin/:\$PATH:\$HOME/bin [root@willsys46 dump]# export LD\_LIBRARY\_PATH=/oracle/W46/102\_32/lib/:/sapmnt/W4 6/exe/ [root@willsys46 dump]# export UMASK=022 [root@willsys46 dump]# |

### **P a g e 3 of 15**

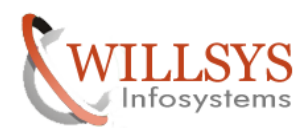

#### SYSTEM COPY EXPORT IMPORT CONFIDENTIAL CONFIDENTIAL CONFIDENTIAL CONFIDENTIAL CONFIDENTIAL CONFIDENTIAL CONFIDENTI

 $\Box$ root@willsys46:/oracle/dump/IM\_LINUX\_I386  $\Box$ o $\mathbf{x}$ File Edit View Terminal Tabs Help  $\blacktriangle$ Disconnected willsys46:oraw46 13> exit logout [root@willsys46 ~]# cd /oracle/dump/ [root@willsys46 dump]# export JAVA HOME=/usr/java/j2sdk1.4.2 19/ [root@willsys46 dump]# export PATH=/usr/java/j2sdk1.4.2 19/bin/:\$PATH:\$HOME/bin [root@willsys46 dump]# export LD LIBRARY PATH=/oracle/W46/102 32/lib/:/sapmnt/W4  $6$ /exe/ [root@willsys46 dump]# export UMASK=022 [root@willsys46 dump]# cd IM LINUX I386/ [root@willsys46 IM LINUX I386]# ./sapinst [===============================] - extracting... done! Starting GuiServer using: /usr/java/j2sdk1.4.2 19//bin/java -cp /tmp/sapinst exe.17200.1423638720/JAR/inst gui.jar:/tmp/sapinst exe.17200.1423638720/JAR/inqmyxml.jar -Djava.security.egd=f ile:/dev/urandom SDTServer config=jar:sdtserver.xml guiport=21212 sapinsthost=lo calhost sapinstport=21200 guistart=true load resource pool /oracle/dump/IM\_LINUX\_I386/resourcepool.xml guiengine: no GUI connected; waiting for a connection on host willsys46, port 21 200 to continue with the installation Ш

run ./sapinst

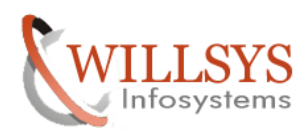

## SYSTEM COPY EXPORT IMPORT CONFIDENTIAL CONFIDENTIAL CONFIDENTIAL CONFIDENTIAL CONFIDENTIAL CONFIDENTIAL CONFIDENTIAL CONFIDENTIAL CONFIDENTIAL CONFIDENTIAL CONFIDENTIAL CONFIDENTIAL CONFIDENTIAL CONFIDENTIAL CONFIDENTIAL C

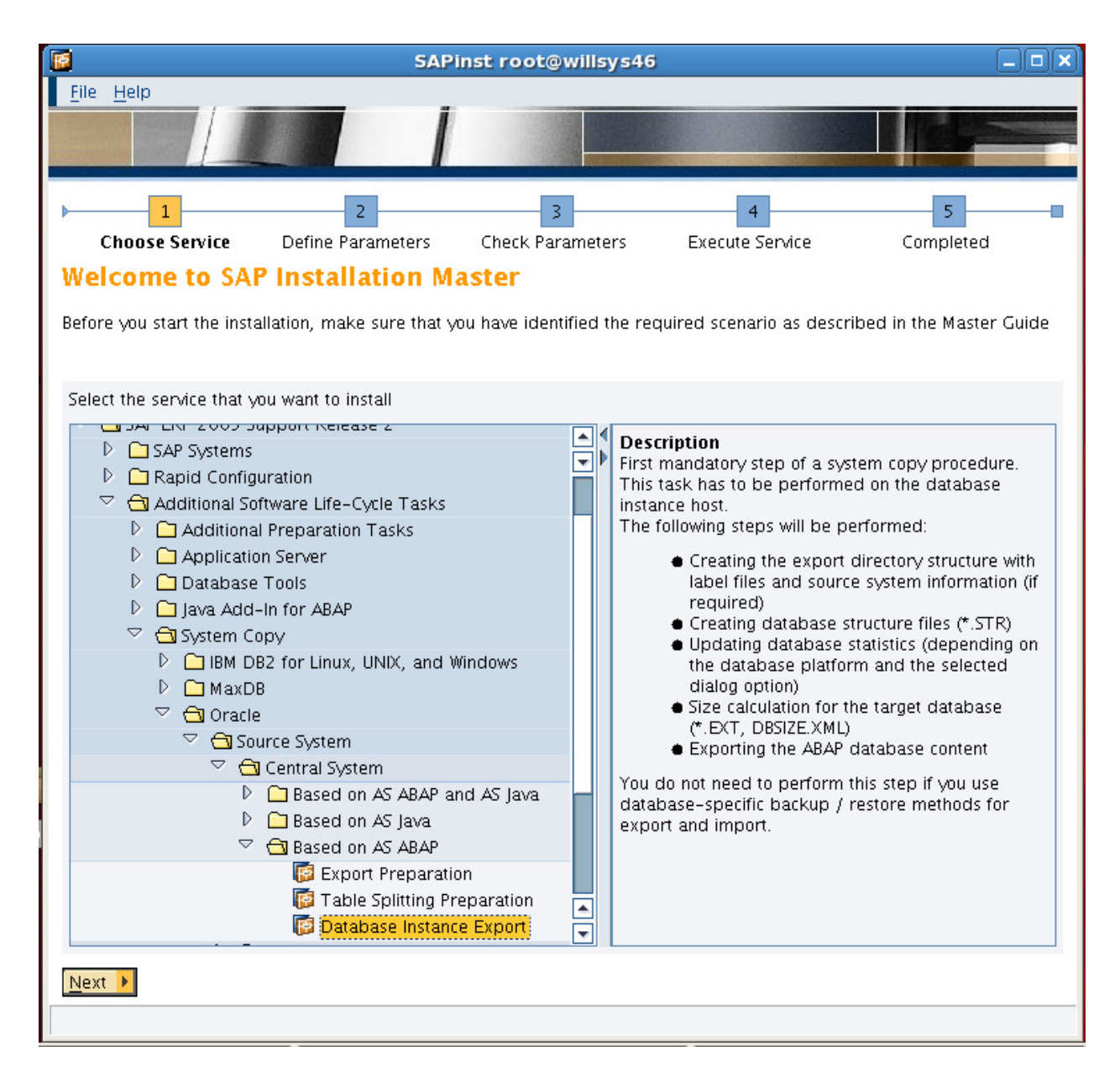

Select Database Instance Export and then click on **Next** 

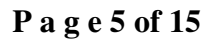

**http://sapway.com and http://willsys.net** are sponsored sites of Willsys Infosystems Flat -101-104, Rama Residency, S.R. Nagar, Hyderabad-500038 **Contact No:** 9849813679, 9966404646 **Mail:**hr@willsys.net

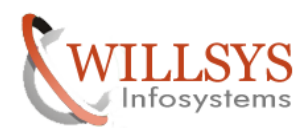

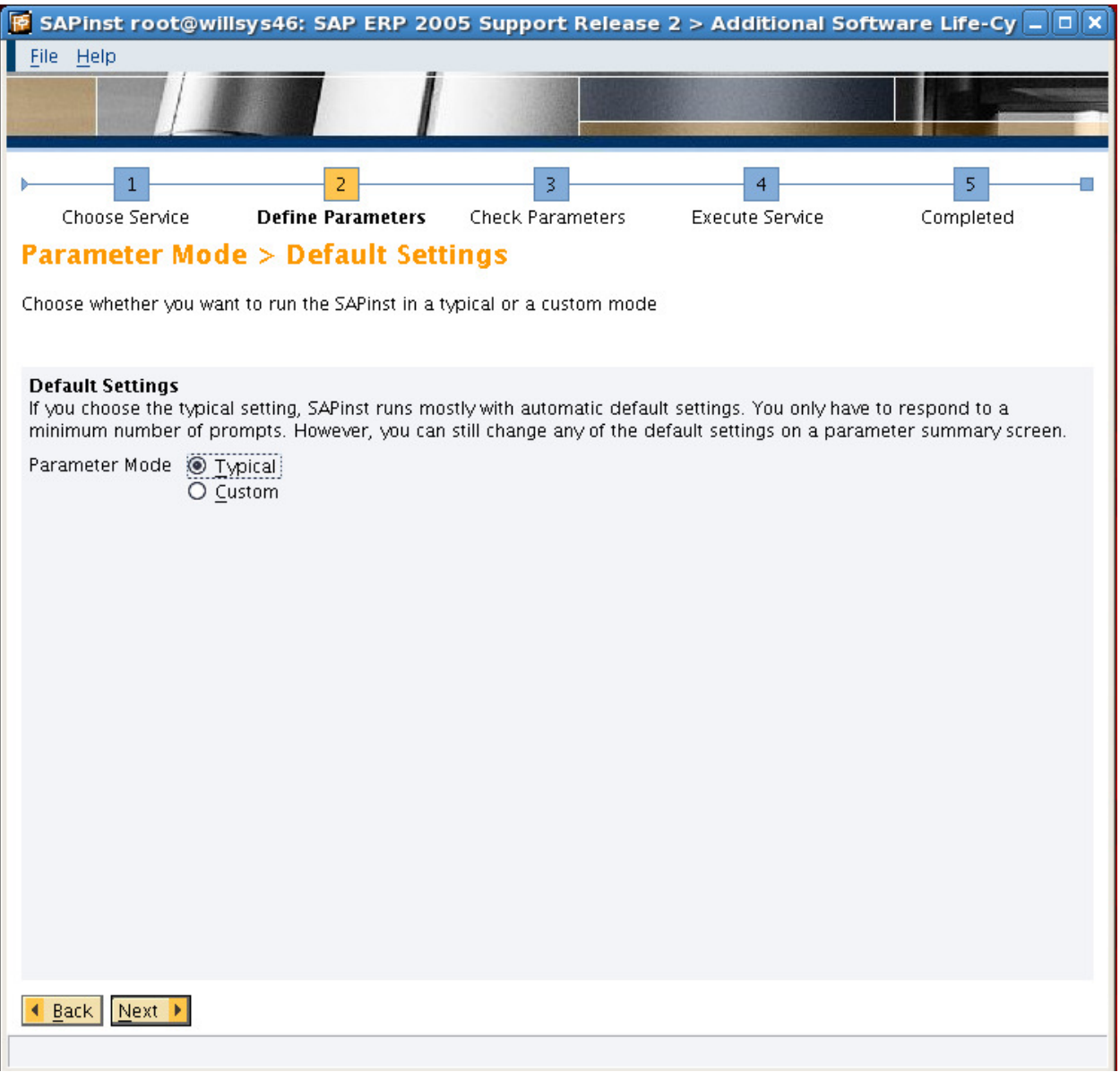

## Select Typical and then click on Next

## **P a g e 6 of 15**

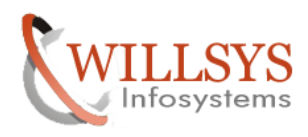

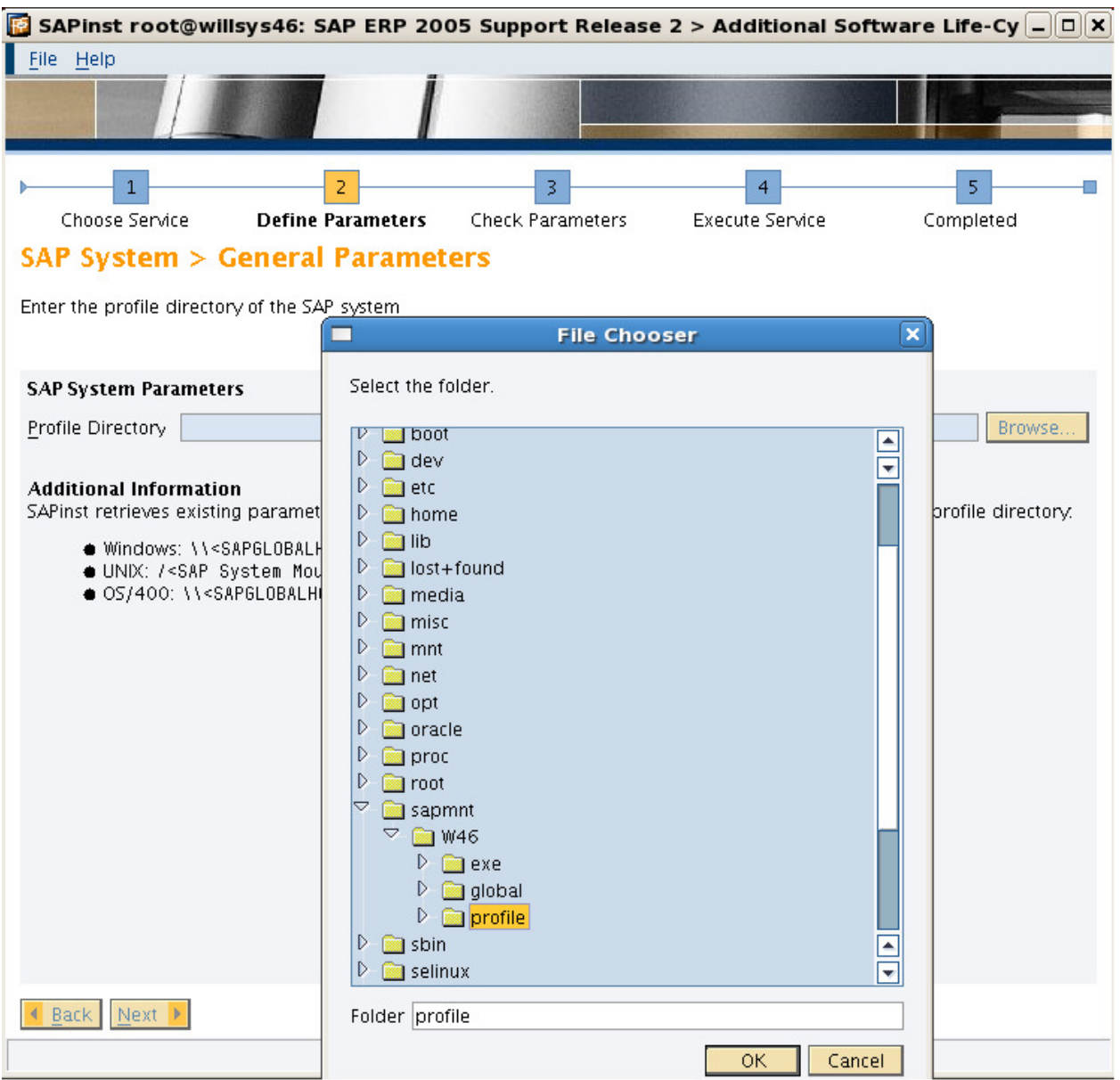

Select profile path "/sapmnt/SID/profile" And then click on OK

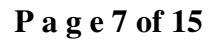

**http://sapway.com and http://willsys.net** are sponsored sites of Willsys Infosystems Flat -101-104, Rama Residency, S.R. Nagar, Hyderabad-500038<br>49813679, 9966404646 **Mail:**hr@willsys.net **Contact No: 9849813679, 9966404646** 

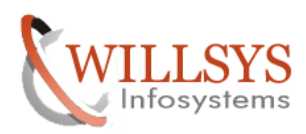

## **SYSTEM COPY EXPORT IMPORT CONFIDENT CONFIDENTIAL CONFIDENTIAL CONFIDENTIAL CONFIDENTIAL CONFIDENTIAL CONFIDENT**

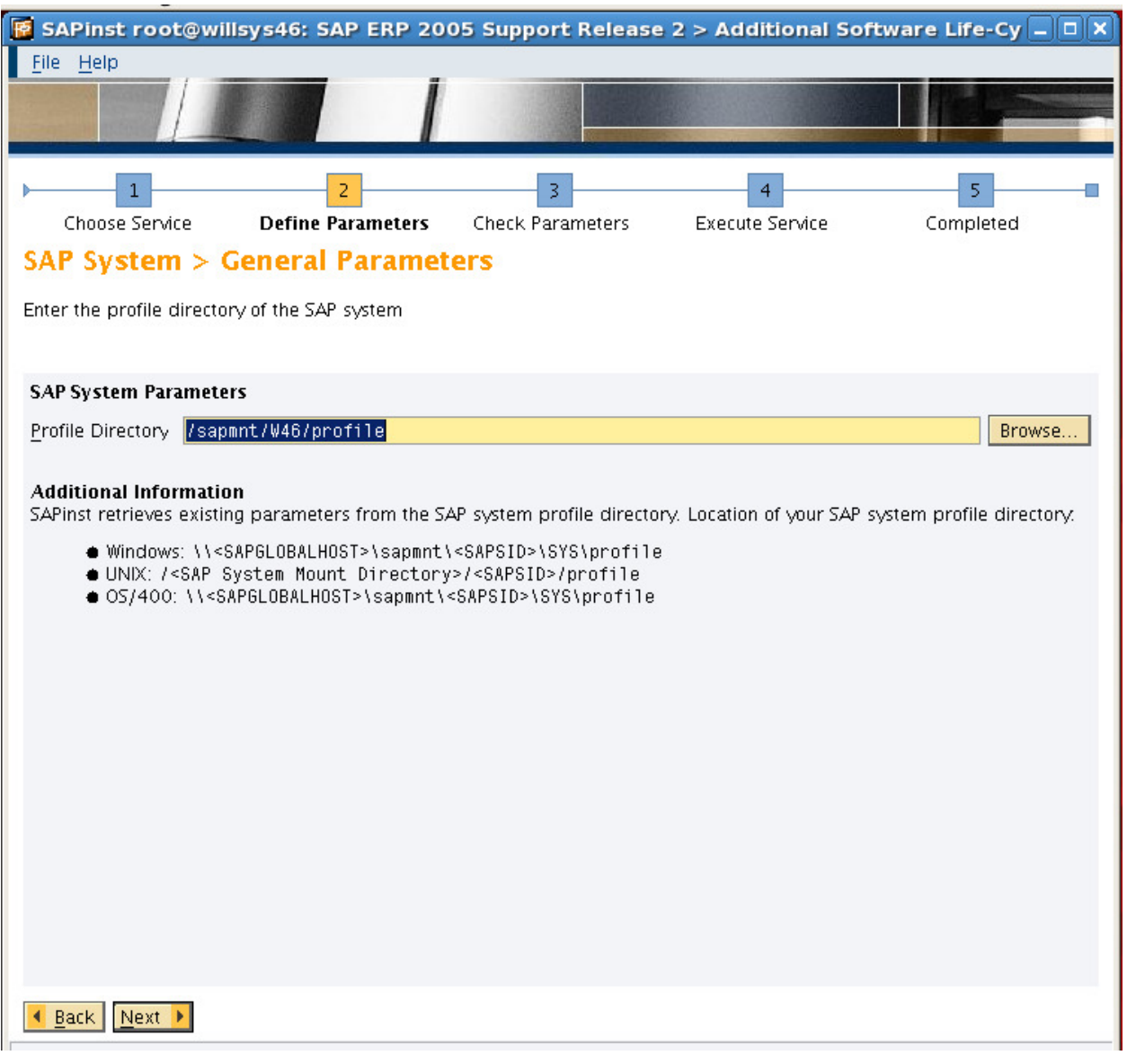

Click on Next

## **P a g e 8 of 15**

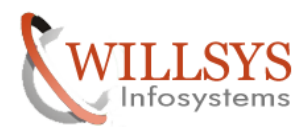

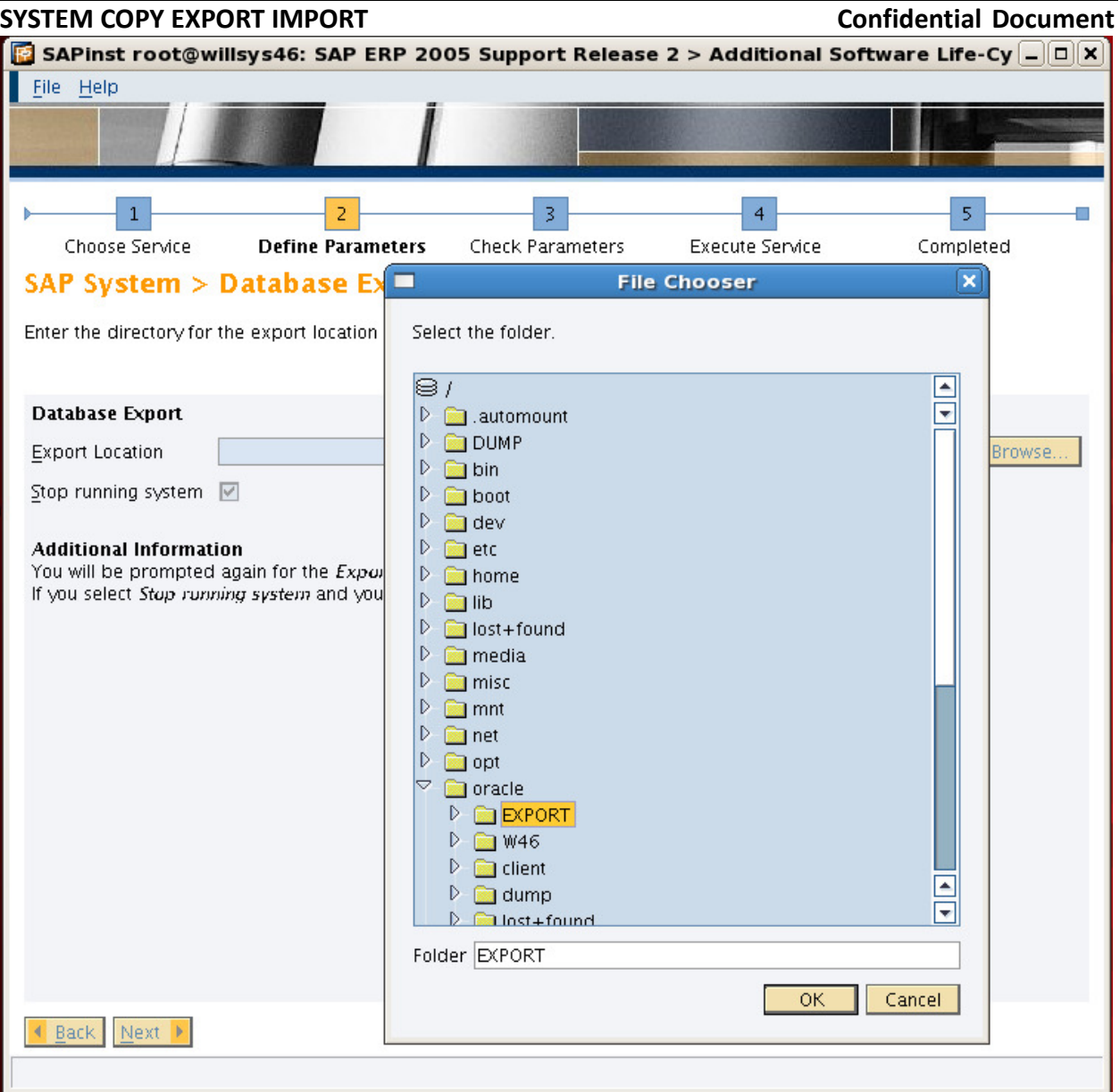

Select Export location and then click on OK

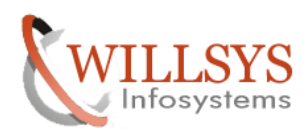

# **SYSTEM COPY EXPORT IMPORT CONFIDENT CONFIDENTIAL CONFIDENTIAL CONFIDENTIAL CONFIDENTIAL CONFIDENTIAL CONFIDENT**

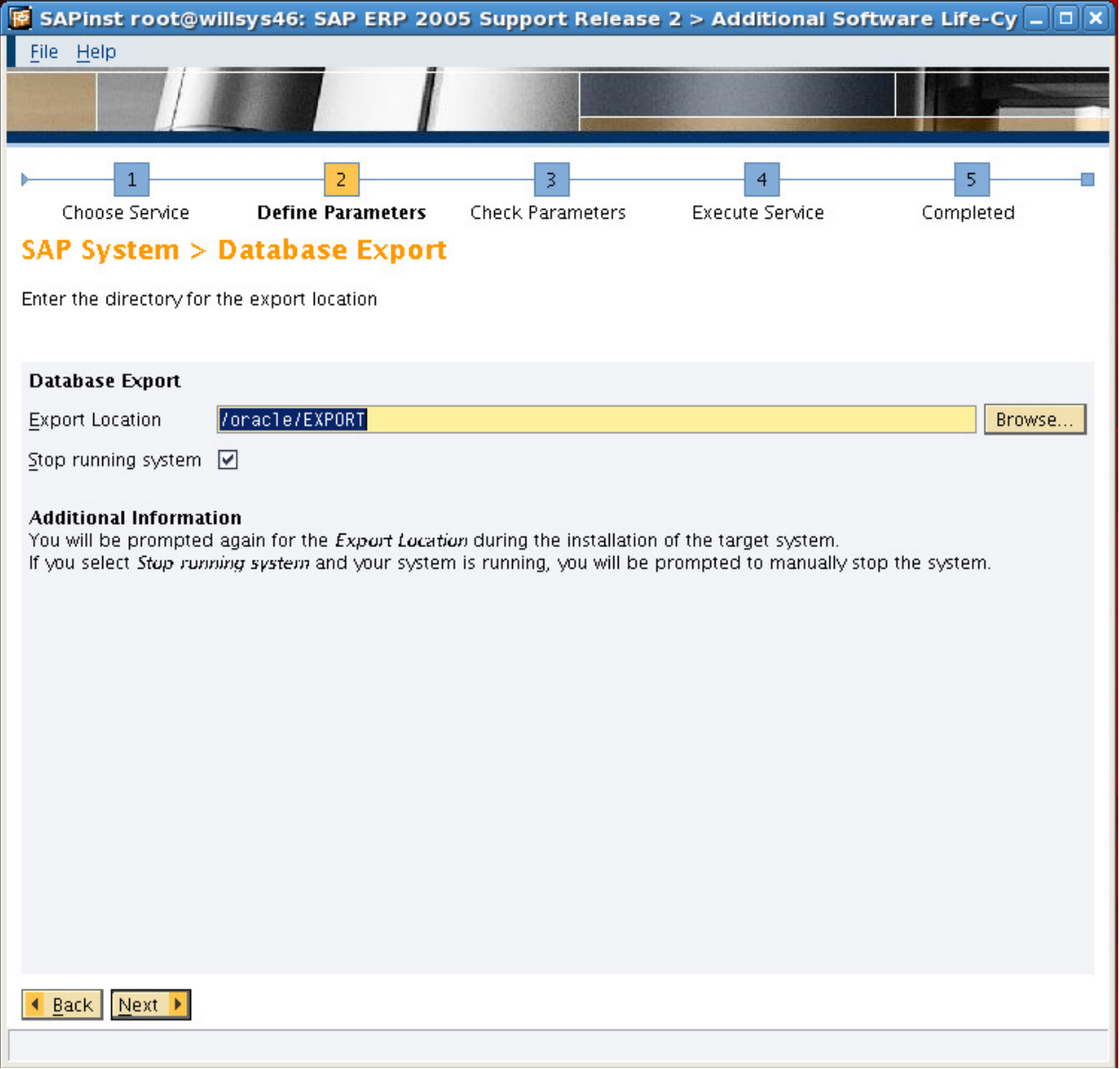

Click on Next

## **P a g e 10 of 15**

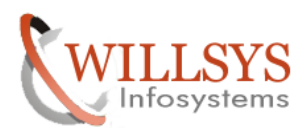

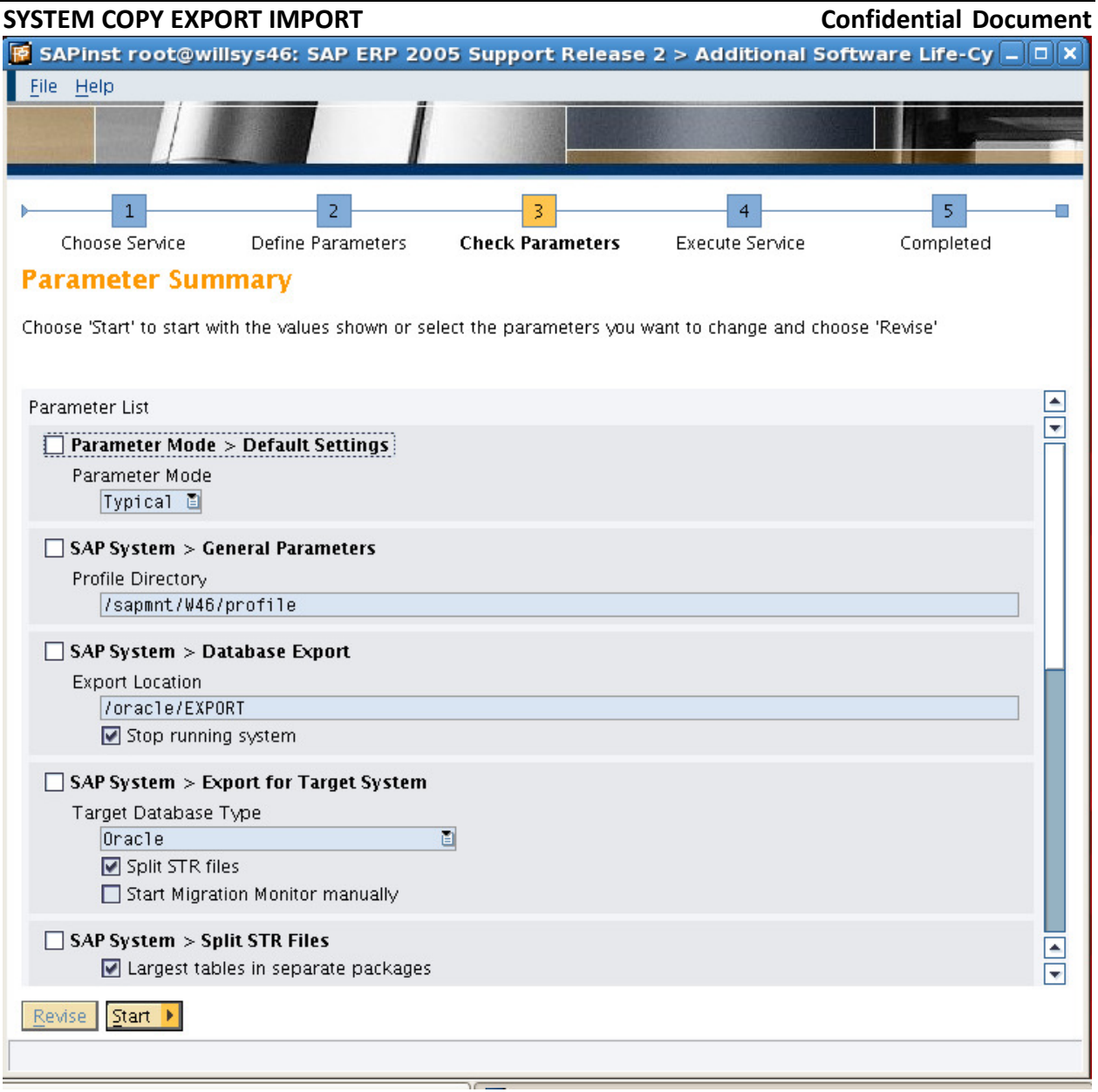

Select target system database and click on Revise And select target system database as Ms sql And then click on Next And click on Start.

## **P a g e 11 of 15**

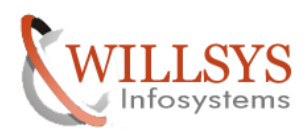

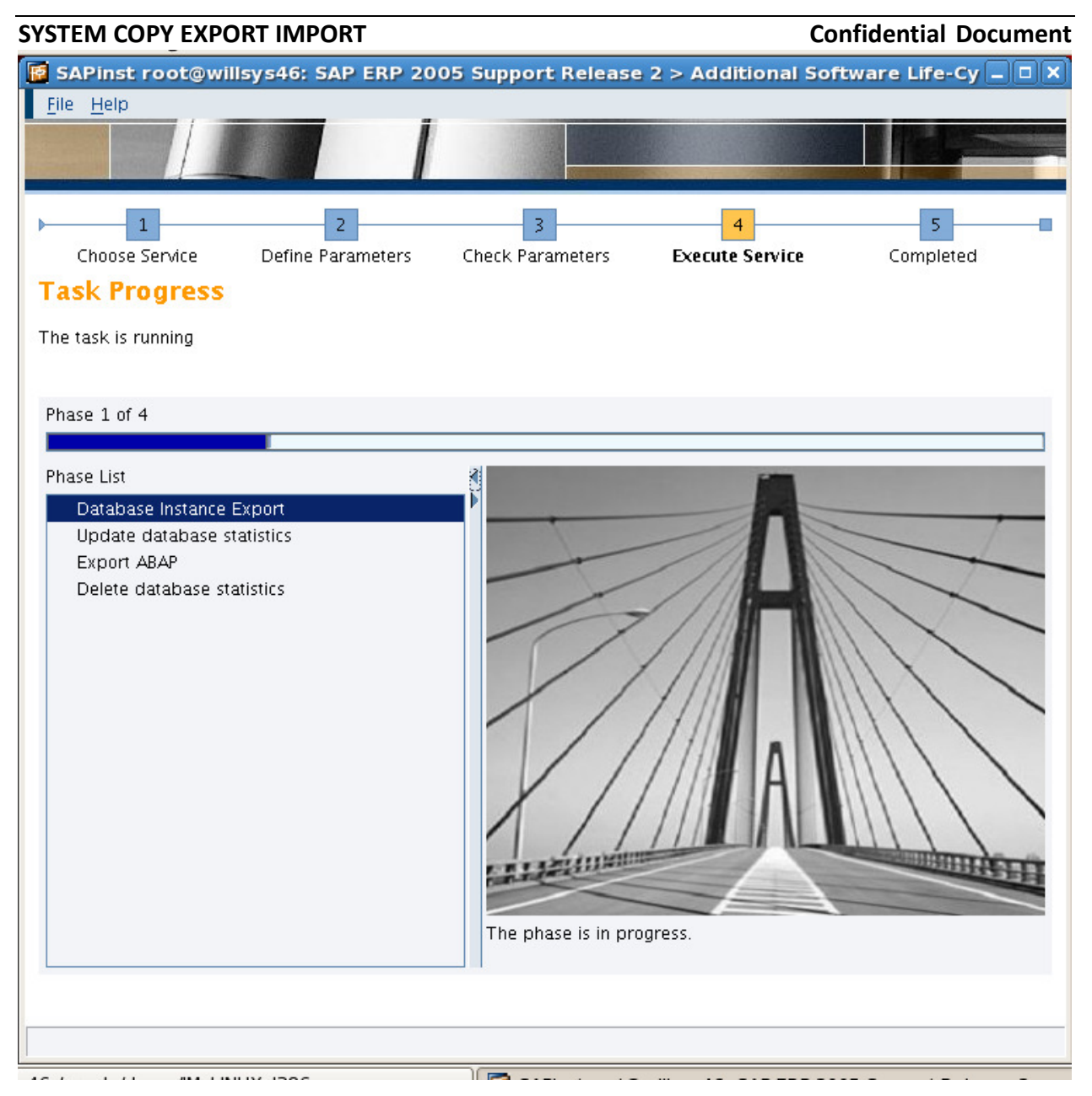

## **P a g e 12 of 15**

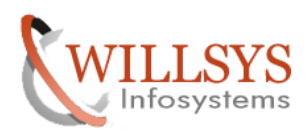

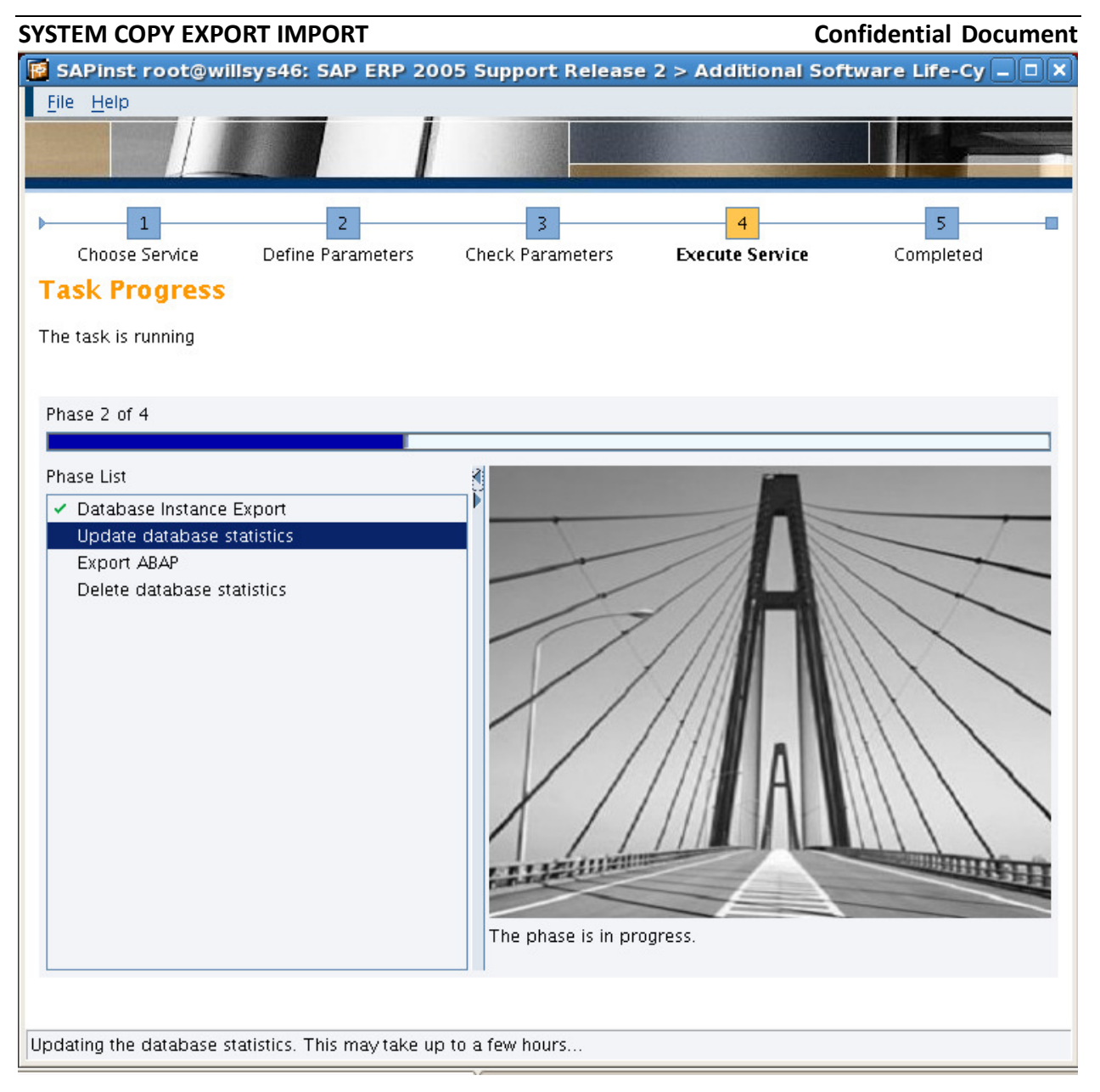

## **P a g e 13 of 15**

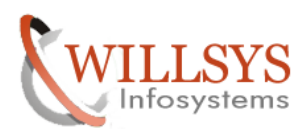

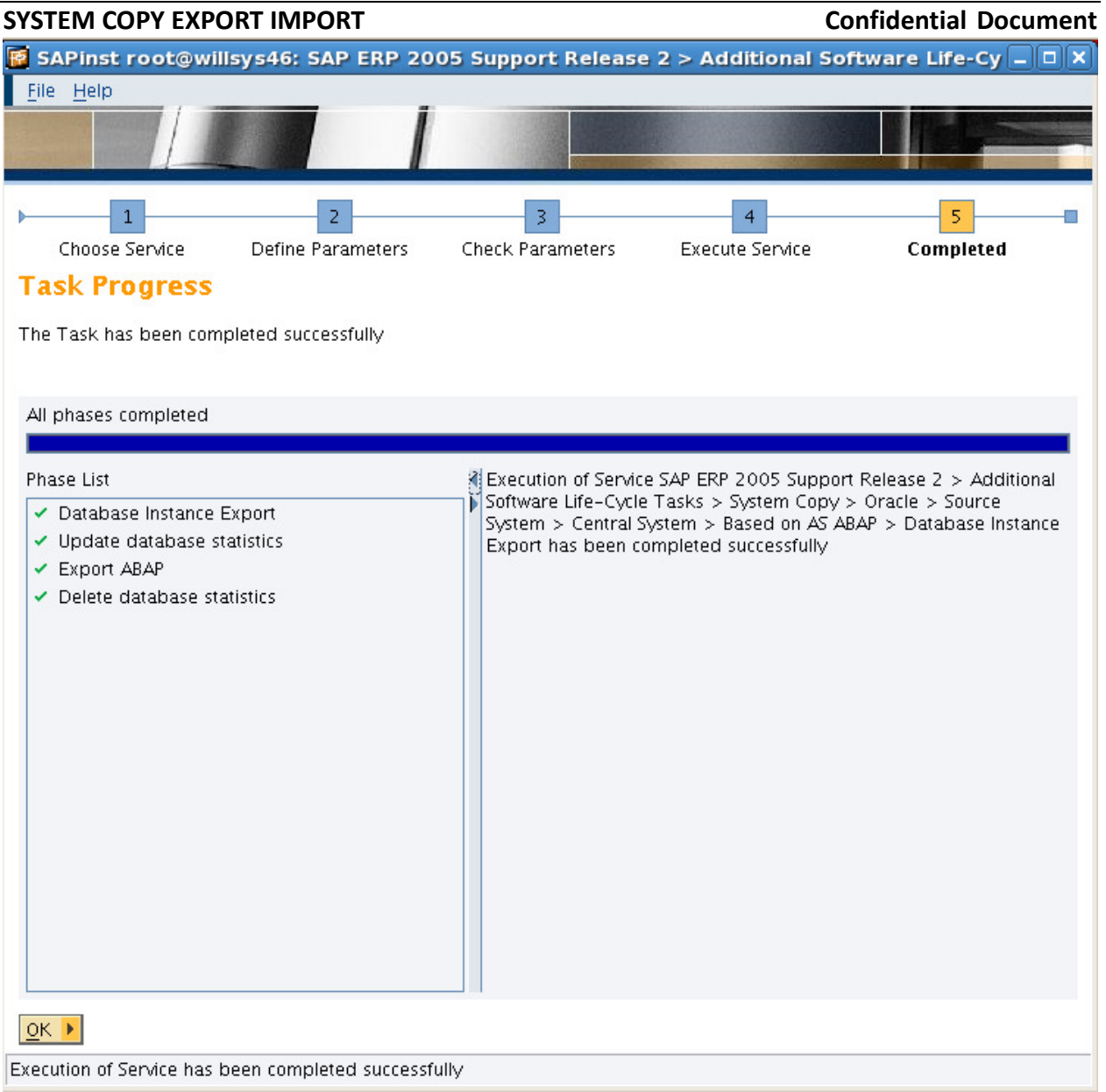

Execution of service has been completed successfully.

Click on OK

## **P a g e 14 of 15**

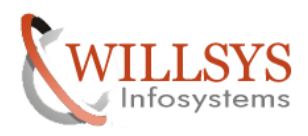

# Related Content**:**

http://service.sap.com http://support.sap.com www.help.sap.com www.sdn.sap.com/irj/sdn/index.

# Disclaimer and Liability Notice:

 WILLSYS will not be held liable for any damages caused by using or misusing the information, code or methods suggested in this document, and anyone using these methods does so at his/her own risk.

 WILLSYS offers no guarantees and assumes no responsibility or liability of any type with respect to the content of this technical article or code sample, including any liability resulting from incompatibility between the content within this document and the materials and services offered by WILLSYS. You agree that you will not hold, or seek to hold, WILLSYS responsible or liable with respect to the content of this document.

### **P a g e 15 of 15**